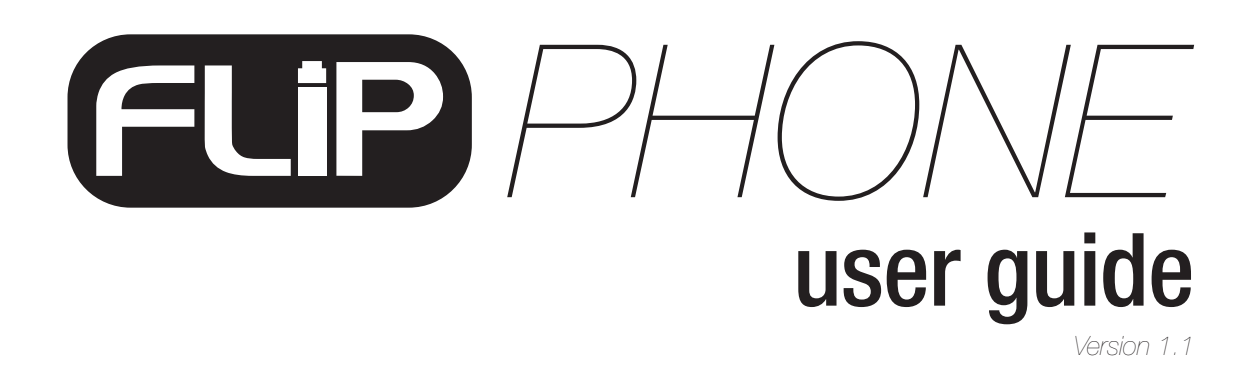

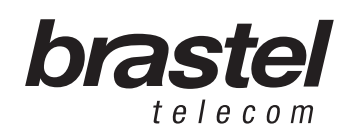

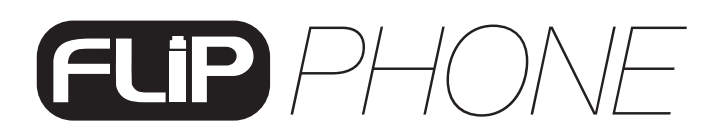

INDEX

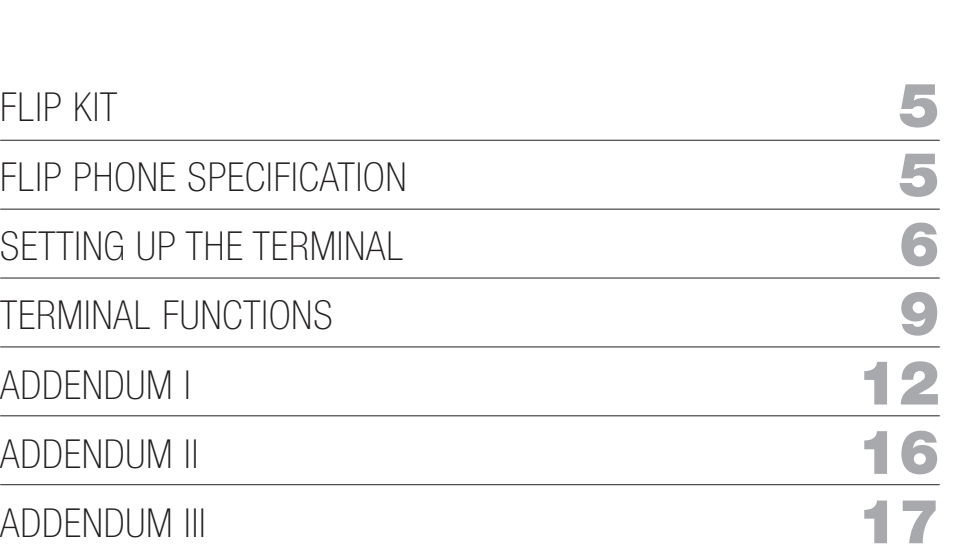

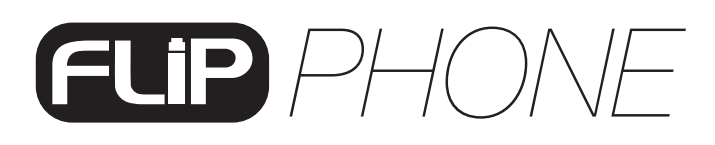

## FLIP KIT

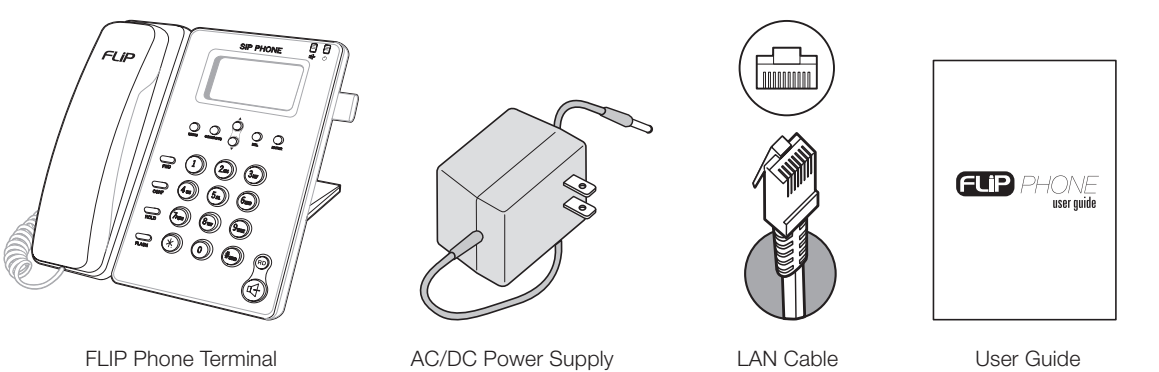

# user guide

# FLIP PHONE SPECIFICATION

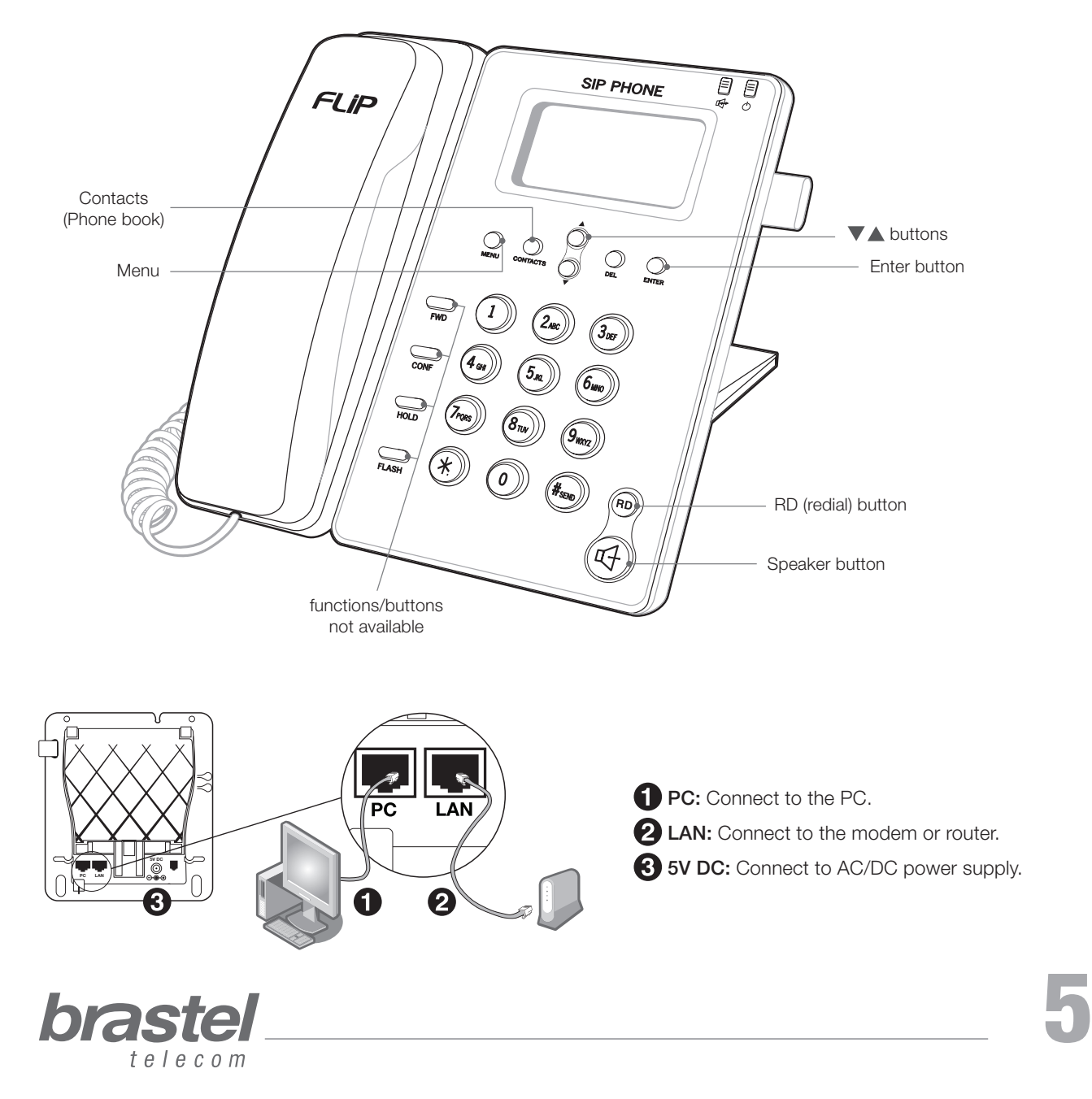

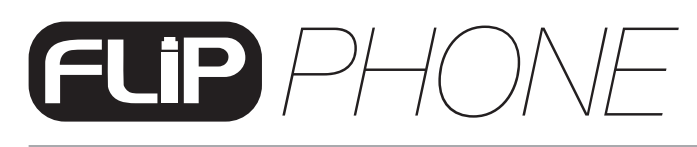

# SETTING UP THE TERMINAL

The setup will depend on the other devices already installed for the internet connection, as well as where the provider information (PPPoE) is registered.

The PPPoE (user authentication for the internet connection) must be registered in the router or modem (with built-in router). For the setup you need the information from the internet provider (user name and password). If you do not have a modem/router, setup the PPPoE in the FLIP Phone (see ADDENDUM I, page 12).

IMPORTANT: To setup the PPPoE in the FLIP Phone terminal, the maximum number of characters for entering the user name and password is 32. If that quantity is exceeded, the setup must be performed through the internet browser (see ADDENDUM I, page 12).

After setting up the FLIP Phone terminal, wait a few minutes for system to stabilize.

If the modem/router was properly setup and installed, when you plug in the FLIP Phone terminal, the display will show <Brastel-FLIP>.

If the modem/router was properly installed but the setup was not completed, when you plug in the FLIP Phone terminal, the display will show <No service>.

Check in what case do you fit in and setup the FLIP Phone as showing in the images.

#### Case A: ADSL modem with built-in router

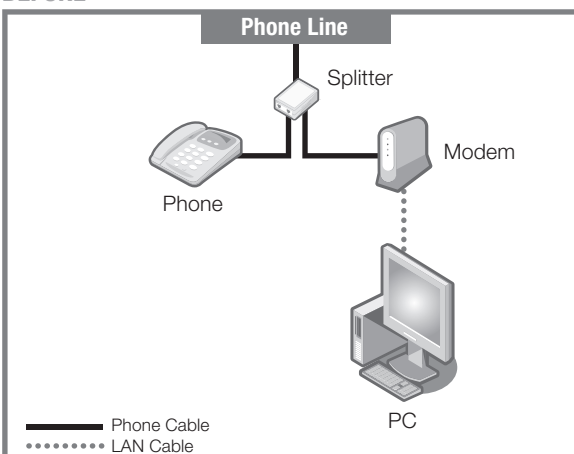

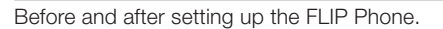

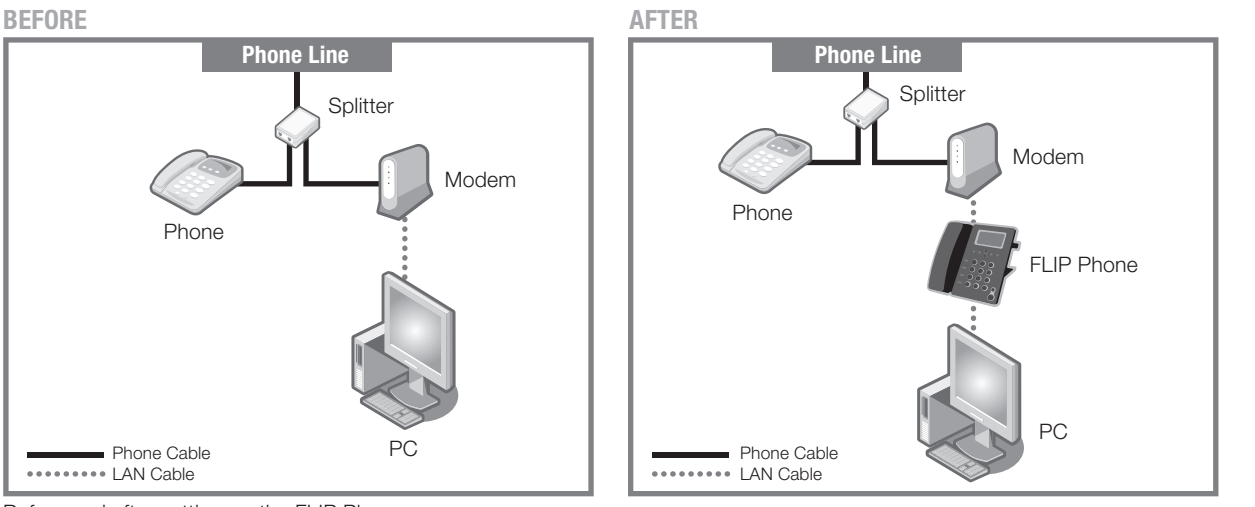

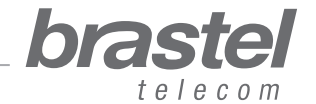

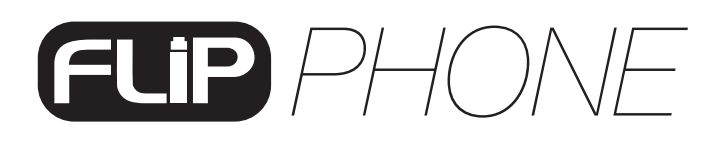

#### PC Router Modem FLIP Phone Phone Splitter Phone Line Phone Cable **CAN Cable Phone Cable** PC<br>
PC Router Modem Phone Splitter Phone Line BEFORE AFTER

#### Case B: ADSL modem and router separately

Before and after setting up the FLIP Phone.

#### Case C: Optical fiber/hikari connection and modem (with built-in router)

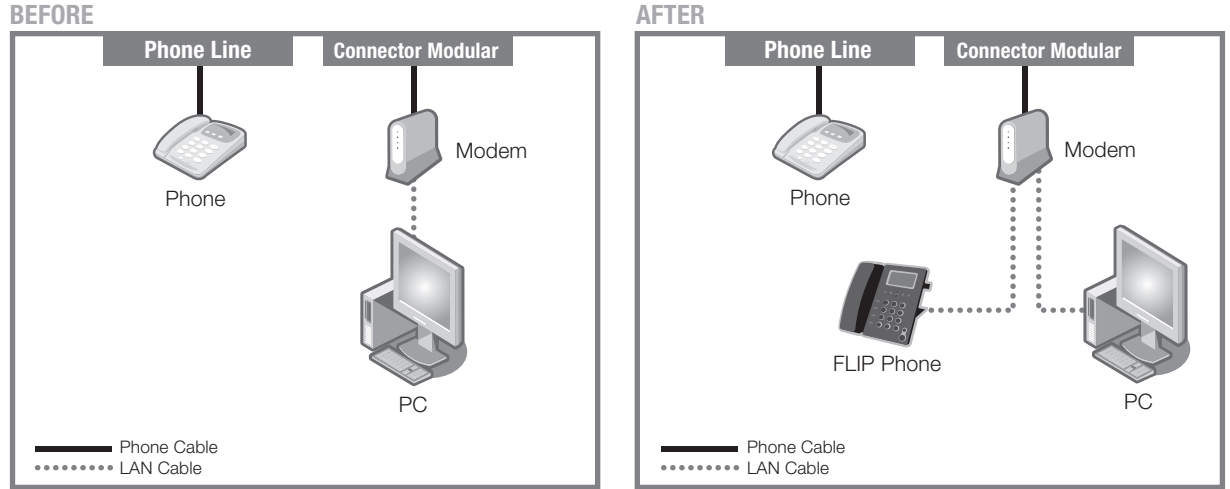

Before and after setting up the FLIP Phone.

# Case D: Optical fiber/hikari connection with modem and router separately

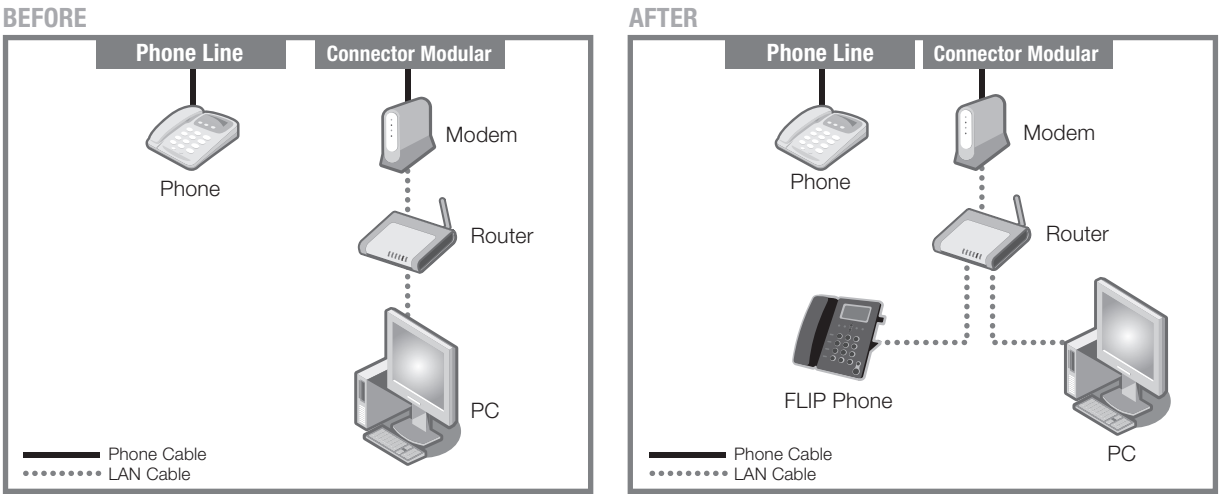

Before and after setting up the FLIP Phone.

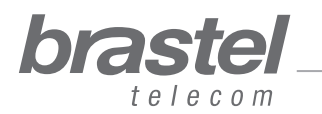

user guide

#### Case E: Optical fiber/hikari connection, IP phone with modem and router separately

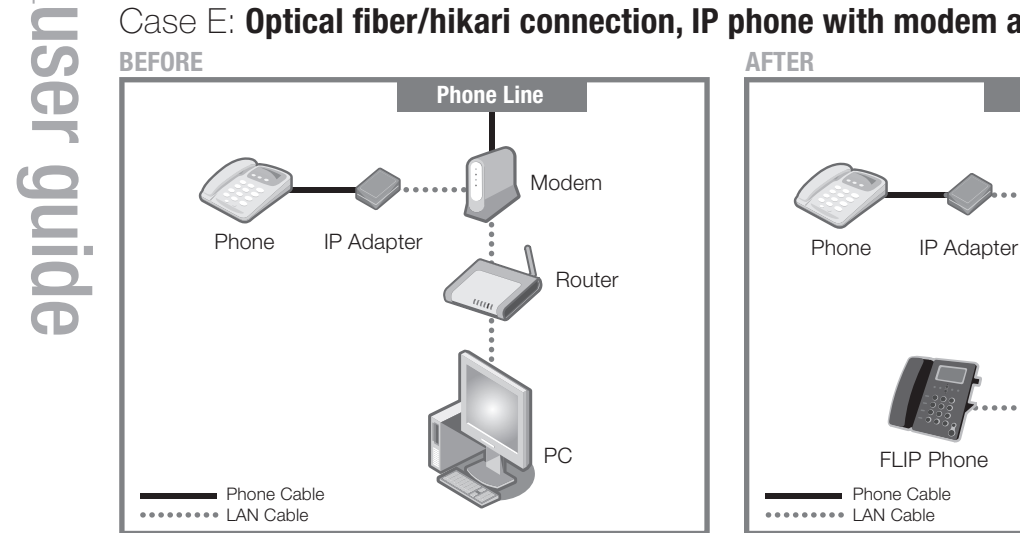

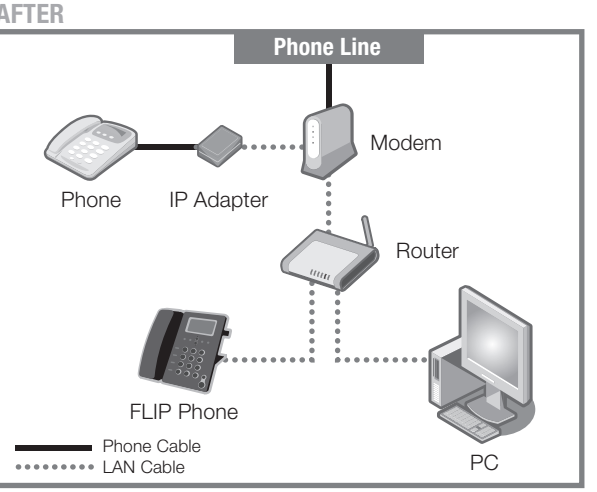

Before and after setting up the FLIP Phone.

#### Case F: ADSL modem (without router)

Necessary to configure the PPPoE in the FLIP terminal (see Addendum I, page 12). BEFORE AFTER

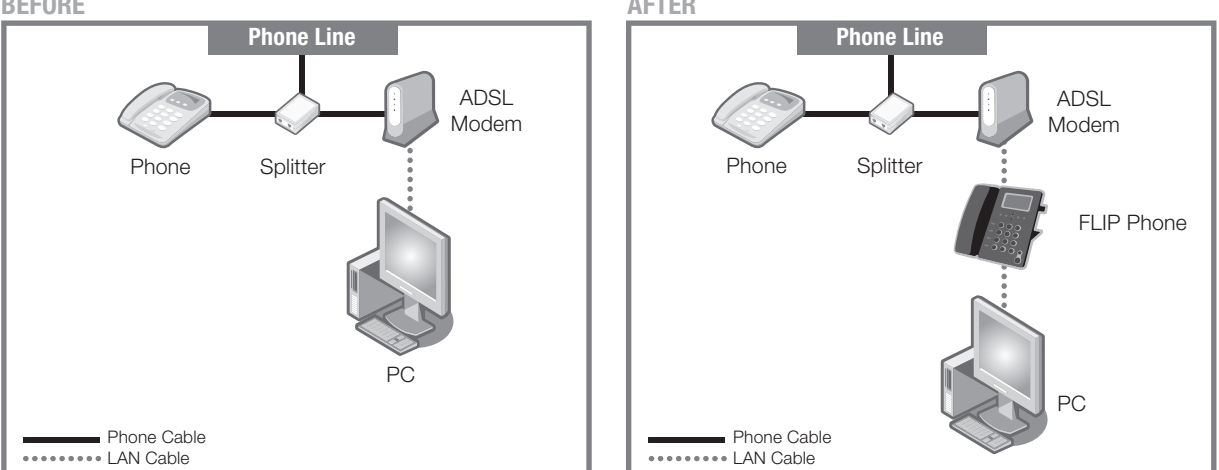

Before and after setting up the FLIP Phone.

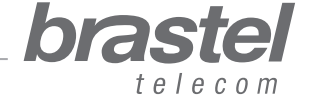

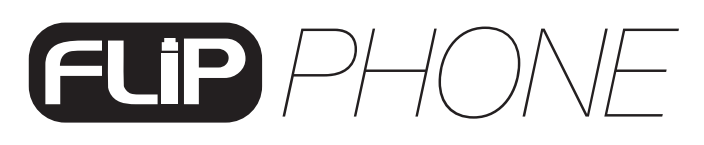

# TERMINAL FUNCTIONS

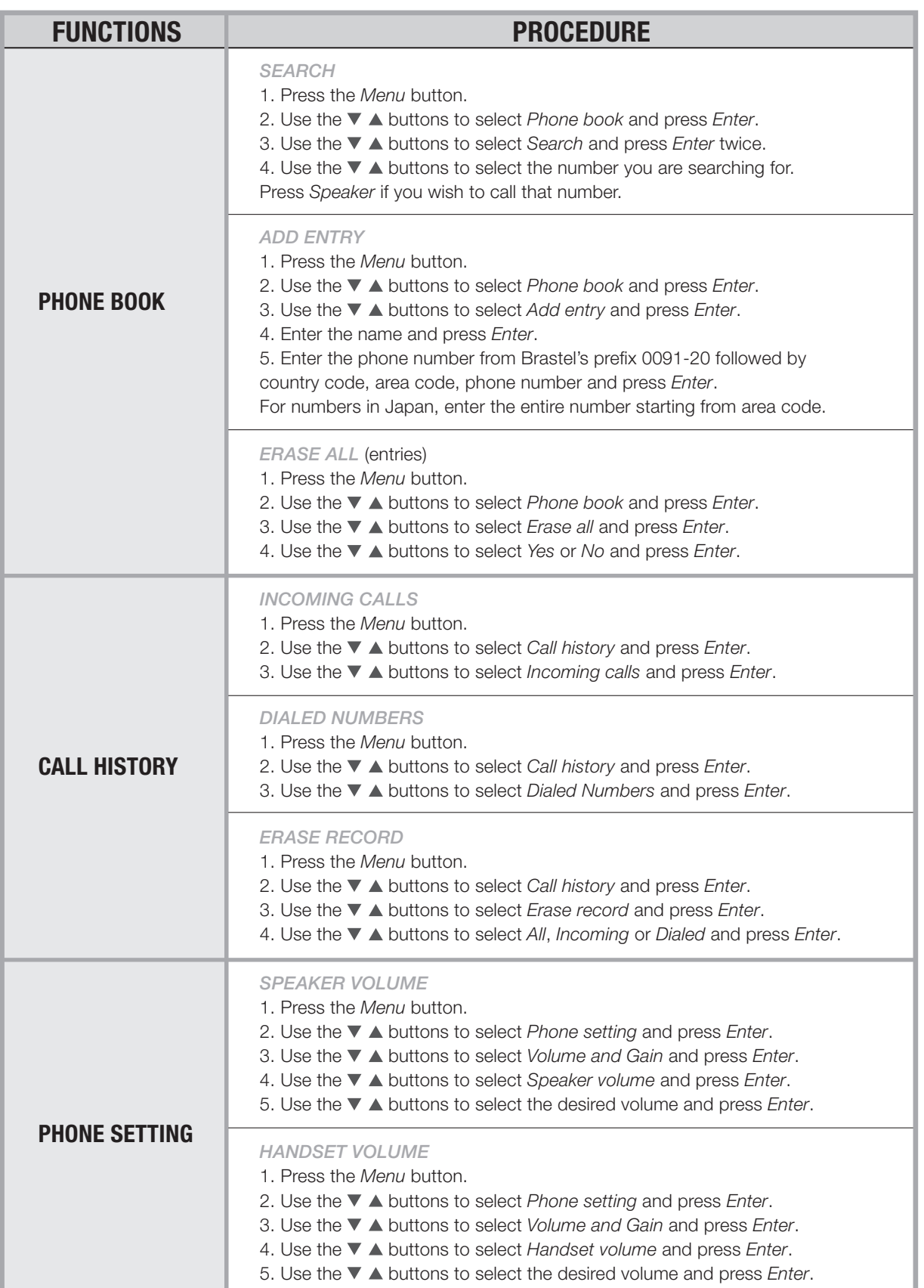

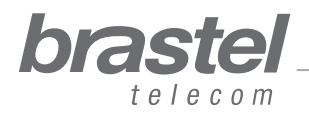

user guide

# *PHONE*

# TERMINAL FUNCTIONS

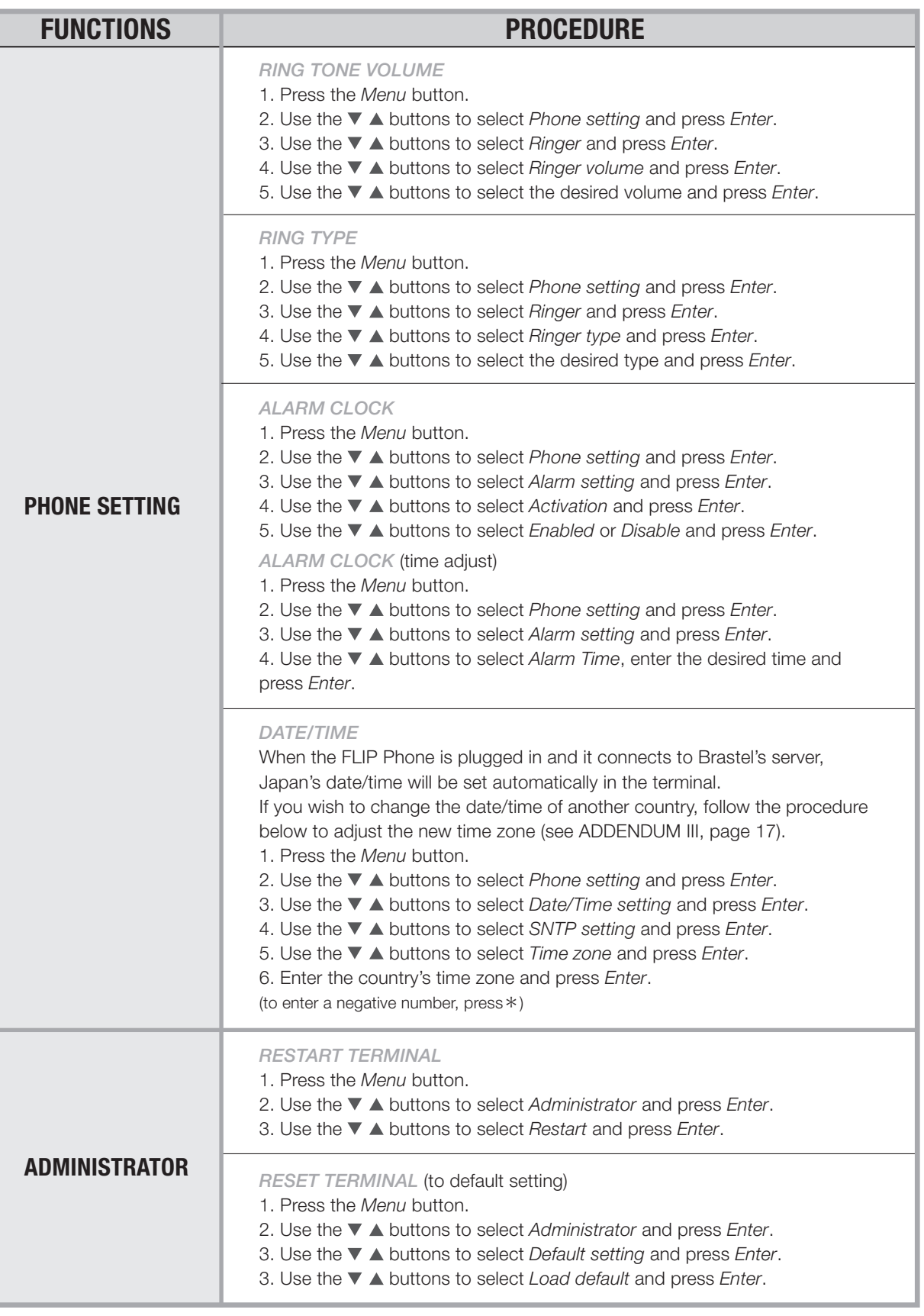

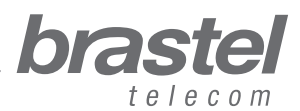

user guide

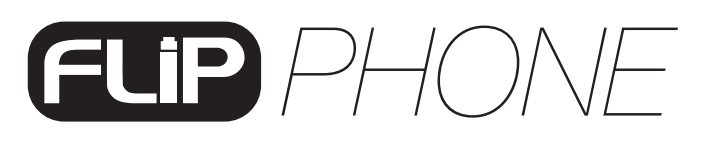

## TERMINAL FUNCTIONS

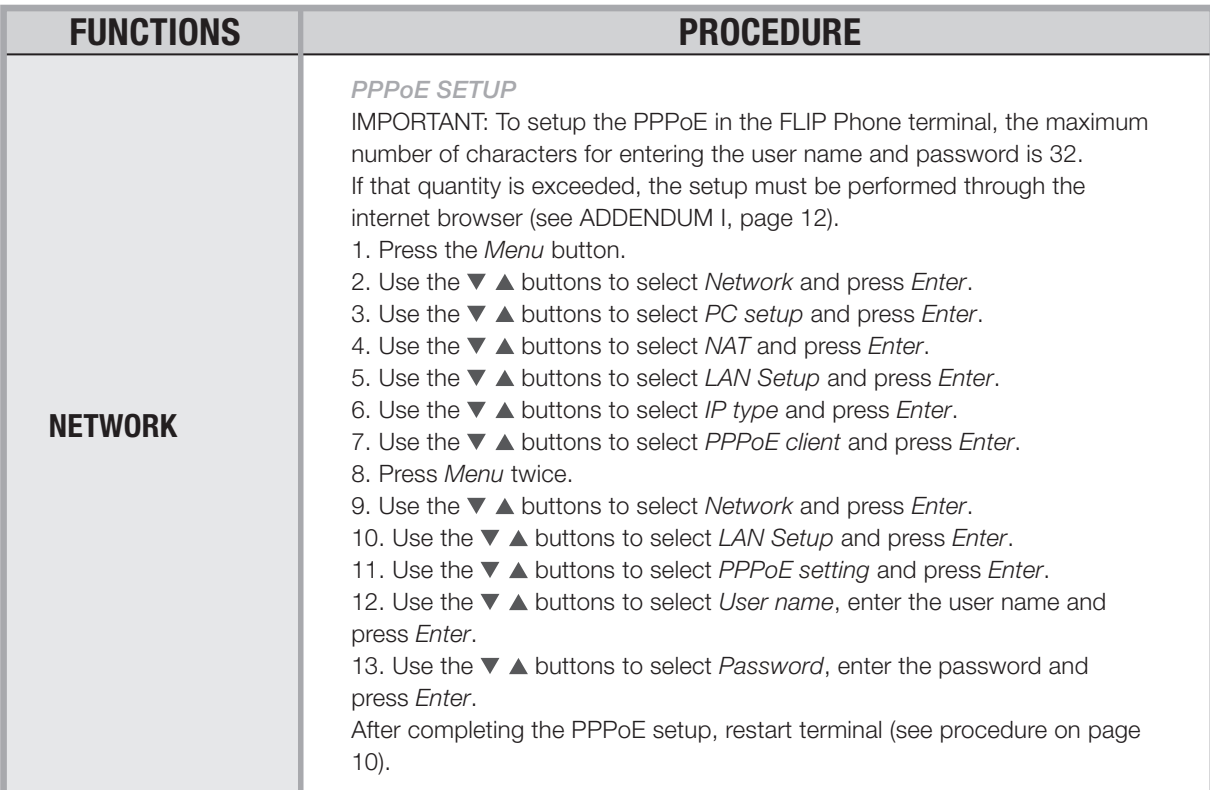

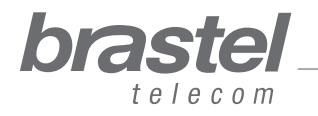

# ADDENDUM I - Only for ADSL modems without a (built-in) router, as in Case F (page 8)

### Setting up the PPPoE in the FLIP Phone

Make sure that all cables are properly connected (see the image below for reference).

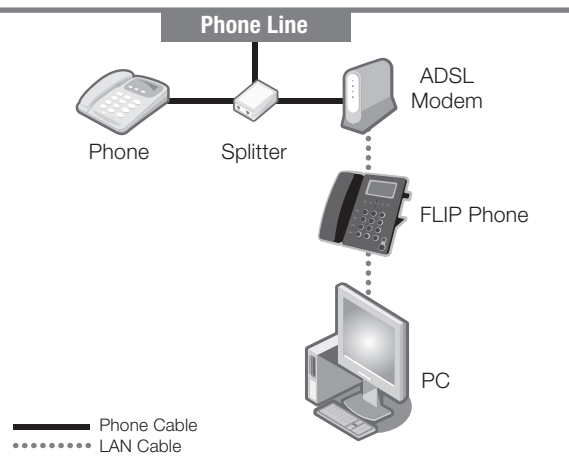

#### Step 1) Disable the computer's PPPoE

1. The setup can be done through the (A) dial-up connection window, or the (B) Internet Explorer window.

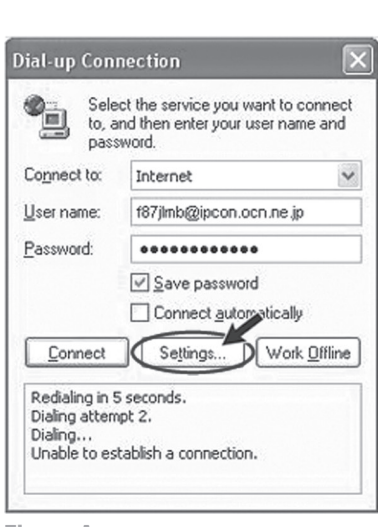

Figure A **Figure B** Click on *Settings > Connection*

12

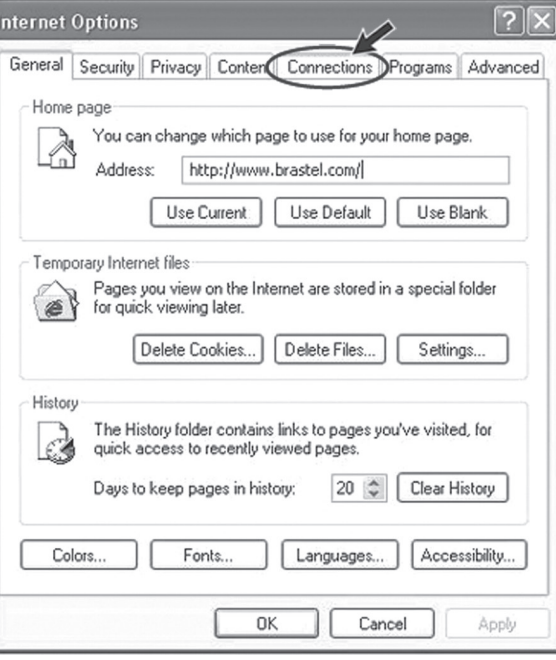

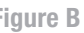

Open an Internet Explorer window and click on *Tools > Internet Options > Connections*

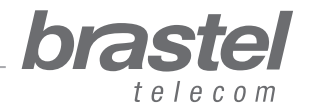

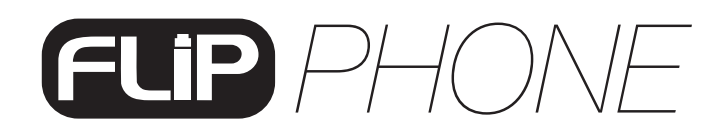

2. In the Internet Properties window, click on: **1** Never dial a connection, **2** Apply and **3** OK, close all windows and restart the PC.

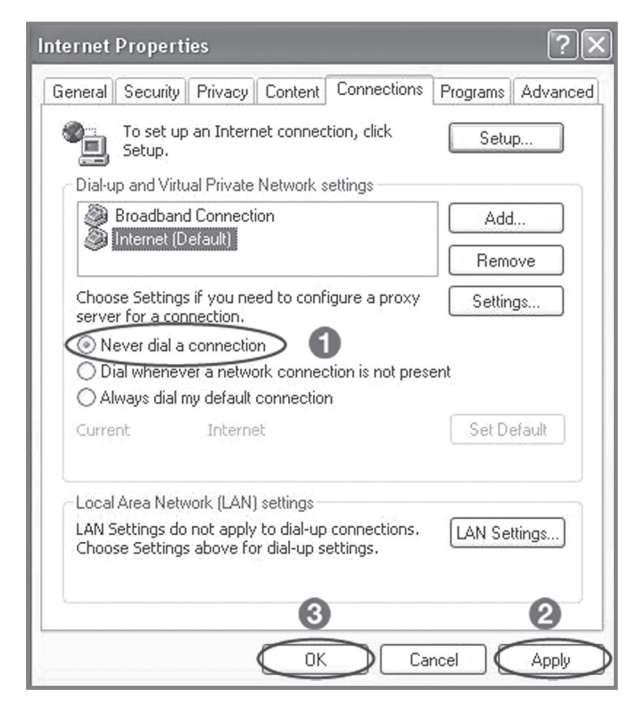

user guide

NOTE: If you would like to use the internet without using the FLIP Phone, just click on *Always dial my default connection*, **2** Apply and **8** OK.

#### Step 2) Setup the PPPoE in the FLIP Phone

1. Open a web browser (Internet Explorer, Firefox etc.), type the address: http://192.168.123.1:23858/ and press Enter to open the setup window.

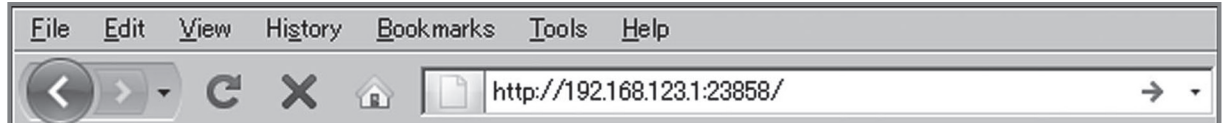

If you cannot open this address the DHCP of the computer may be deactivated. Please check ADDENDUM II (page 16) for further instructions.

2. In both the User Name and Password fields, type User and click on Login.

NOTE: Fields are case sensitive. Please make sure to type with capital "U".

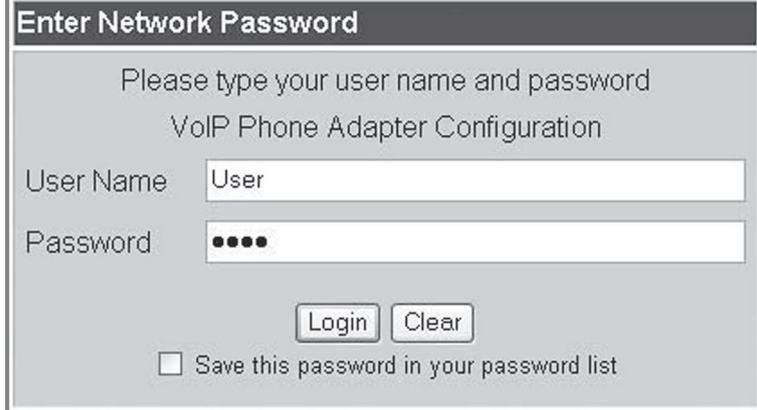

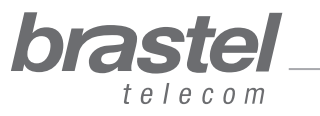

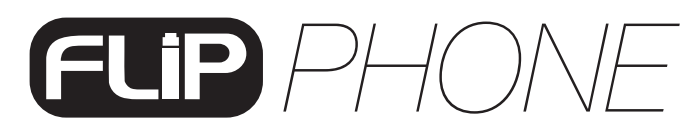

user guide

3. From the menu, click on *Network* and from the submenu select *LAN Settings*.

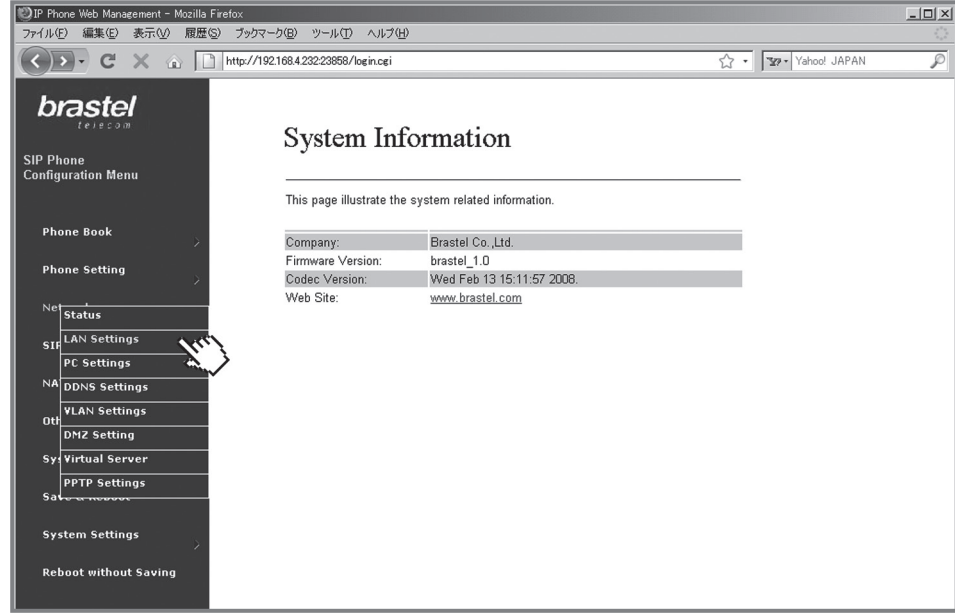

4. In the LAN Settings screen, select **1** NAT, **2** PPPoE, enter the <sup>3</sup> User Name and Password given by your internet provider and click on *Submit*.

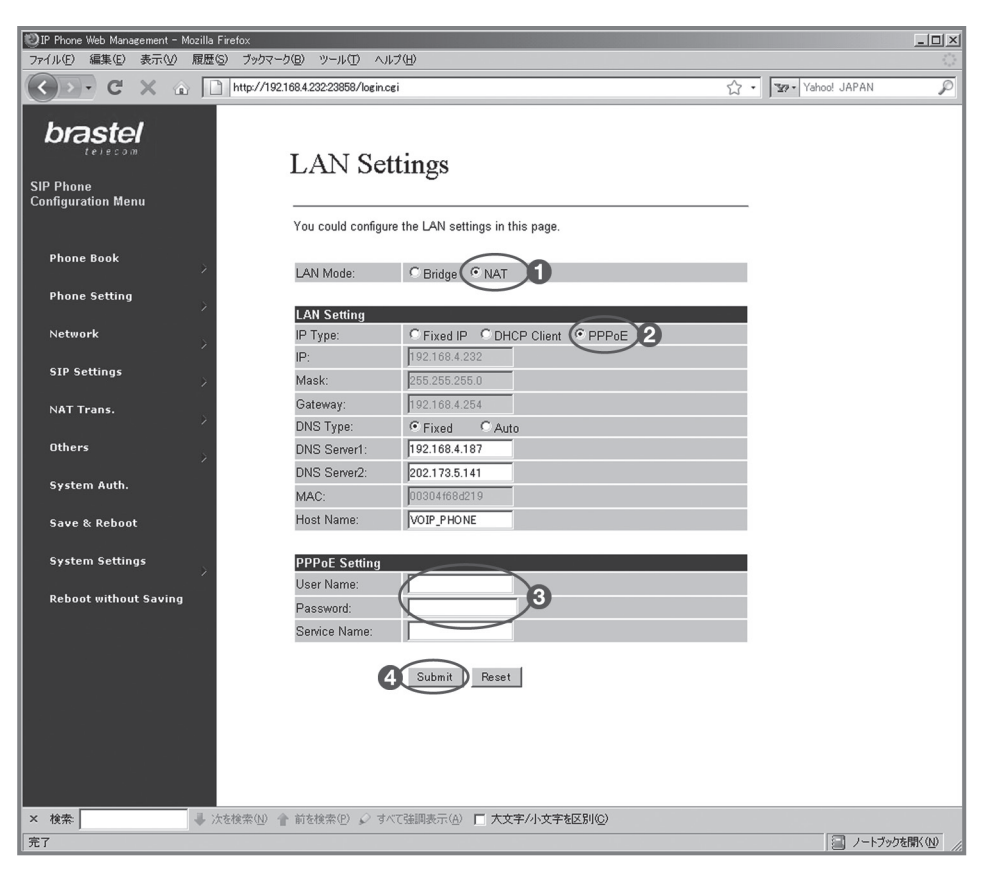

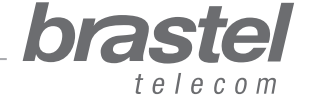

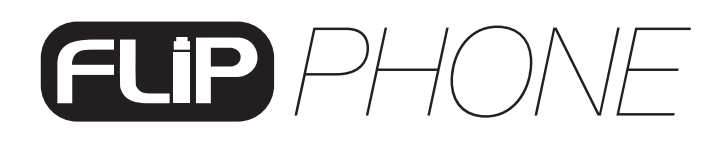

user guide

5. Click on *Save & Reboot*.

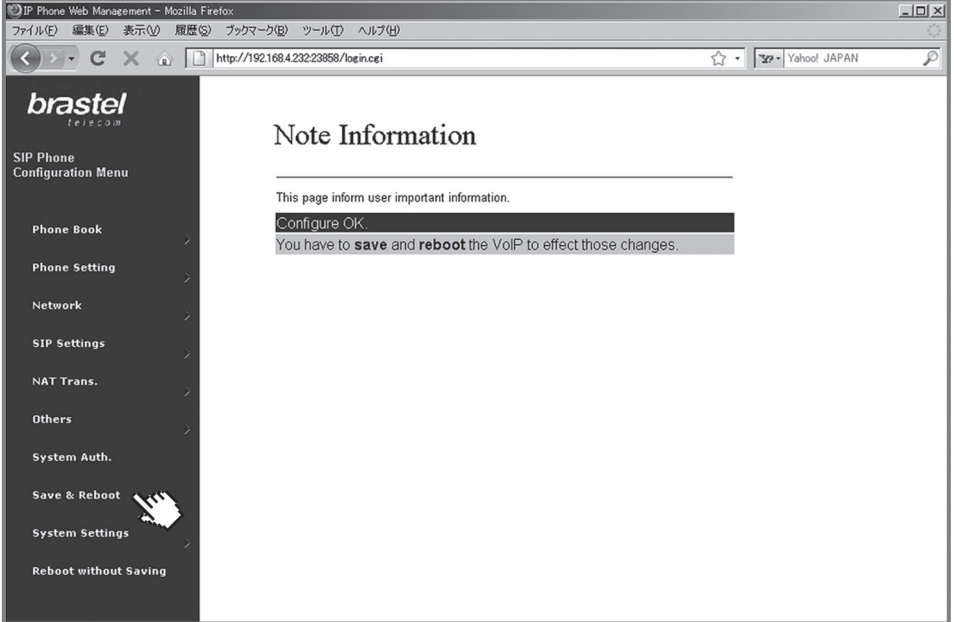

6. On the *Save & Reboot* screen, click on *Save*.

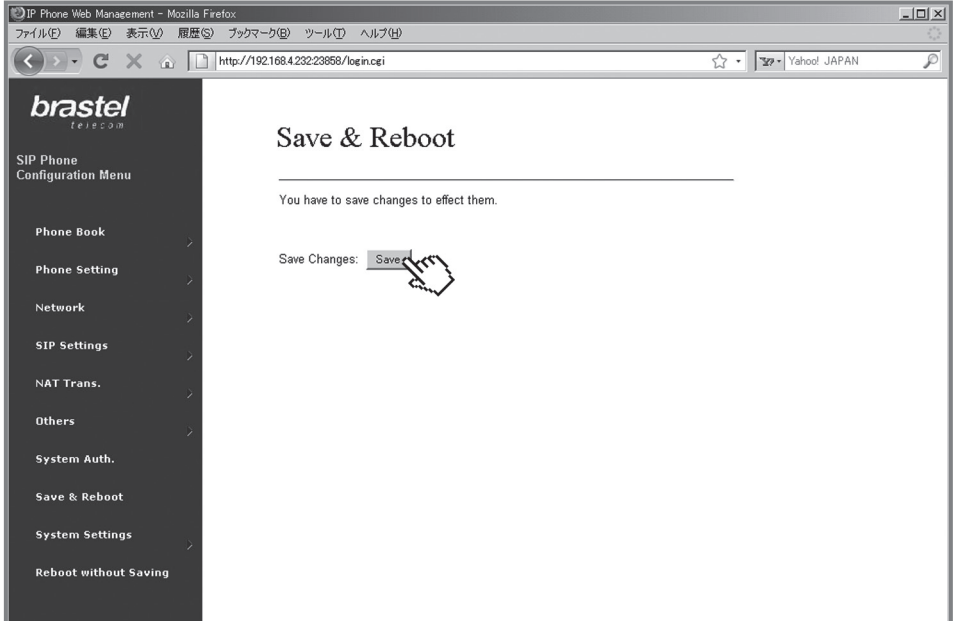

7. Please wait between 5 to 10 minutes and verify if there is an internet connection. If so, the configuration is finished.

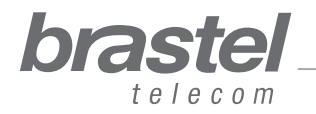

# *PHONE*

# ADDENDUM II - Configuring DHCP for Windows

DHCP (Dynamic Host Configuration Protocol) is a client/server protocol that automatically provides an Internet Protocol (IP) host with its IP address and other related configuration information such as the subnet mask and default gateway.

In the case of FLIP, it will help the FLIP terminal to provide the necessary information to your computer so you may use the internet normally connecting your computer to the FLIP terminal's PC port.

#### *Windows XP*

- 1. Click on *Start button* > *Control Panel* > *Network Connections* icon.
- 2. Right click on *Local Area Connection* icon.
- 3. Select *Properties* from the menu.
- 4. Double click on *Internet Protocol (TCP/IP)* entry.
- 5. Click on *Obtain an IP address automatically*.
- 6. Click on *Obtain DNS server address automatically*.
- 7. Click OK and restart the computer.

#### *Windows Vista*

16

- 1. Click on the *Start Orb* > *Control Panel* > Network and Internet.
- 2. Click on *Network* and *Sharing Center*.
- 3. In the *Network and Sharing Center* look along the left pane and click *Manage Network Connections*.
- 4. Right click on the *Local Area Connection* icon.
- 5. Select *Properties* from the menu.
- 6. Click on *Obtain an IP address automatically*.
- 7. Click on *Obtain DNS server address automatically*.
- 8. Click *OK* and restart the computer.

For further information on DHCP settings, please refer to the operation system's Help.

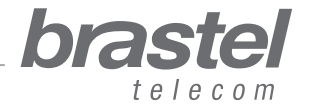

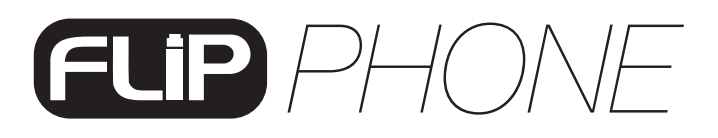

# **ADDENDUM III - Time Zone**

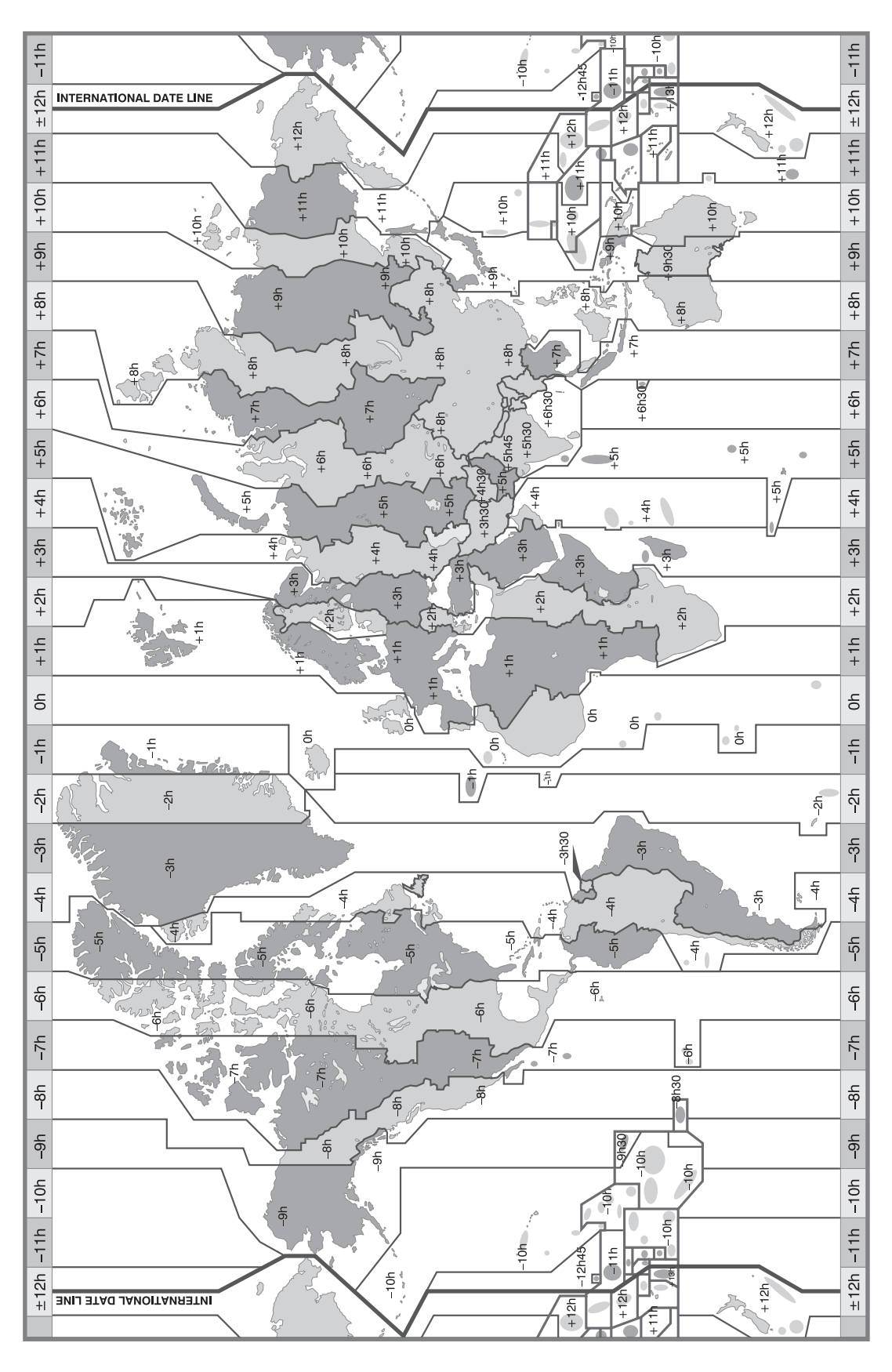

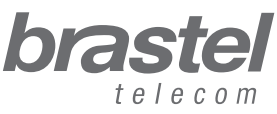

**Jser guide**